# Gut zu wissen: Unterschied zwischen den Versionen

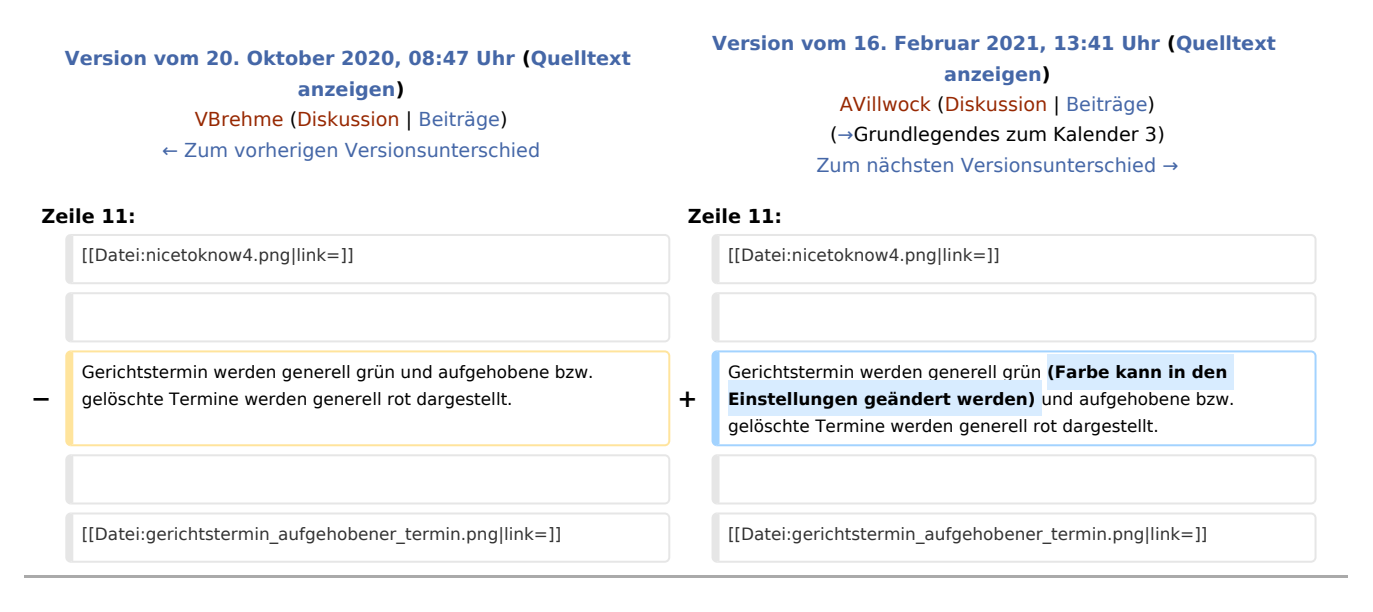

### Version vom 16. Februar 2021, 13:41 Uhr

[Hauptseite](https://onlinehilfen.ra-micro.de/index.php/Hauptseite) > [Termine/Fristen](https://onlinehilfen.ra-micro.de/index.php/Kategorie:Termine/Fristen) > [Kalender \(Beta\)](https://onlinehilfen.ra-micro.de/index.php/Kalender_(Beta)) > [Gut zu wissen](https://onlinehilfen.ra-micro.de)

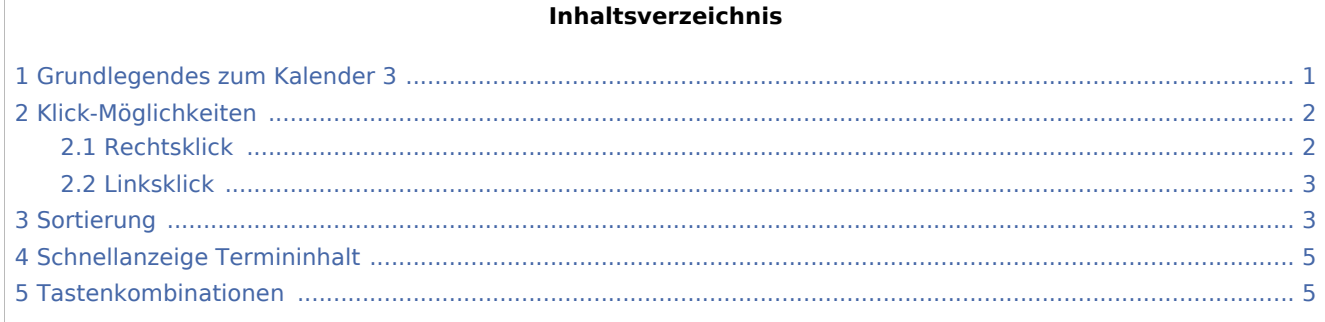

# <span id="page-0-0"></span>Grundlegendes zum Kalender 3

Der Unterschied zwischen blauer Schrift und grauer Schrift:

Sind Abschnitte in blauer Schrift und nicht in grauer Schrift dargestellt, bedeutet dies, dass zu diesem Abschnitt oder in diesem Bereich oder auf der Schaltfläche Daten hinterlegt sind.

So kann auch bei eingeklappten Bereich auf den ersten Blick erkannt werden, ob bereits Daten eingegeben wurden, oder nicht.

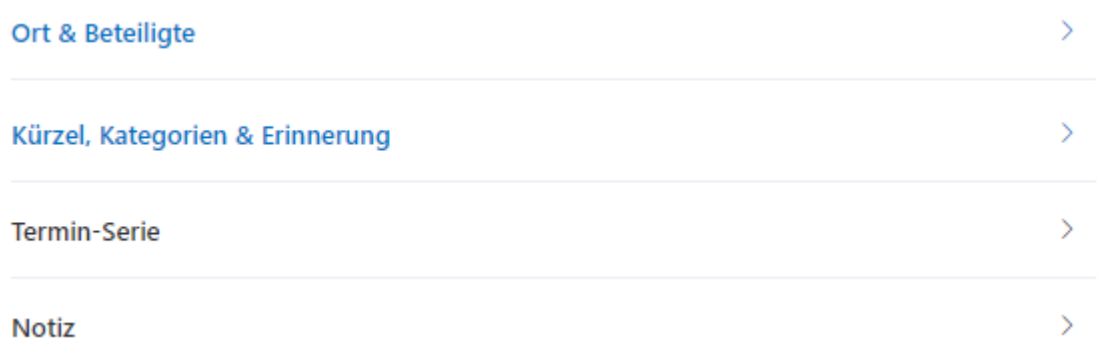

Gerichtstermin werden generell grün (Farbe kann in den Einstellungen geändert werden) und aufgehobene bzw. gelöschte Termine werden generell rot dargestellt.

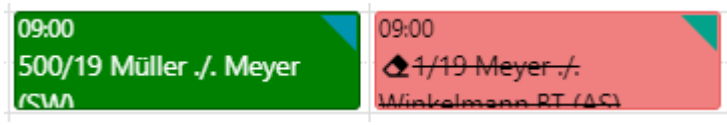

# <span id="page-1-0"></span>Klick-Möglichkeiten

### <span id="page-1-1"></span>Rechtsklick

Probieren Sie den Rechtsklick aus. In vielen Bereichen des Kalenders 3 stehen zusätzliche Optionen oder Schnellzugriffe zur Verfügung.

Rechtsklick im Kalender-Auswahl-Bereich

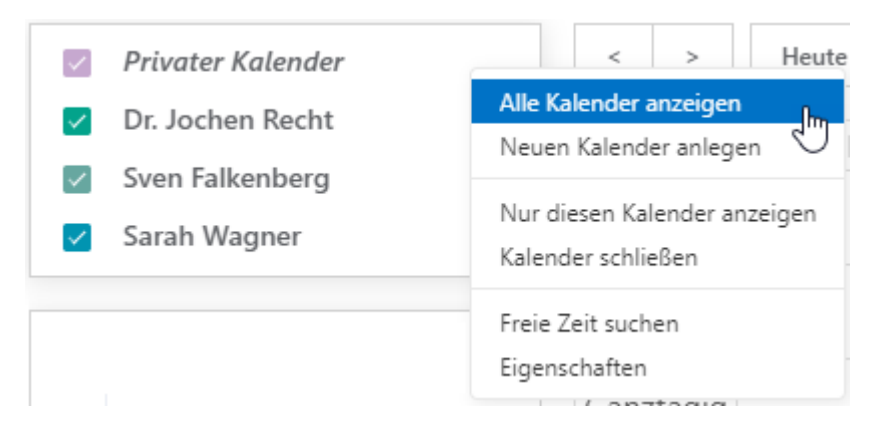

Hier stehen Schnellauswahlmöglichkeiten bzw. Schnellzugriffe auf Einstellungsmöglichkeiten zur Verfügung.

Klicken Sie mit dem Rechtsklick auf oder neben einen bestimmten Kalender, werden die entsprechenden Daten ausgelesen und übernommen. Erklärung am Beispiel **Eigenschaften**. Wollen Sie für den Kalender "Dr. Jochen Recht" die Kalenderfarbe abändern, klicken Sie mit der rechten Maustaste auf oder neben den Namen "Dr. Jochen Recht" und wählen **Eigenschaften** aus. Es öffnet sich der Bearbeitungsbereich für diesen Kalender.

Somit ist es nicht erforderlich den langen Weg über Einstellungen \ Kalender-Darstellung\Bearbeiten zu gehen.

■ Rechtsklick im leeren Kalenderblatt

Über den Rechtsklick im leeren Kalenderblatt steht Ihnen die Schnellanlage zur Verfügung. Somit ist es nicht erforderlich den längeren Klick-Weg über Neuer Termin \ Terminart zu gehen.

Die Terminart kann direkt ausgewählt werden.

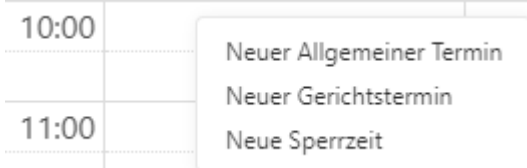

Rechtsklick auf einen Termin

Folgende Optionen stehen bei Rechtsklick auf einen Termin zur Verfügung:

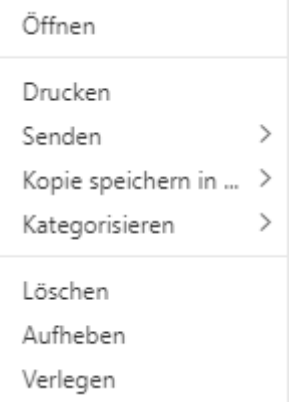

### <span id="page-2-0"></span>Linksklick

Probieren Sie den Linksklick aus. Es ist kein Doppelklick, sondern nur ein Einfachklick notwendig, um z. B. den Termin zu bearbeiten.

## <span id="page-2-1"></span>Sortierung

Möchten Sie Listen, wie z. B. die Kategorieliste oder die Kalender-Auswahlliste, umsortieren, können Sie das ganz einfach vornehmen. Gehen Sie hierzu wie folgt vor:

- 1. Gehen Sie in den jeweiligen Abschnitt, den Sie umsortieren möchten.
- 2. Klicken und HALTEN Sie den Abschnitt mit der Maus fest und ziehen Sie ihn an die gewünschte Stelle.

Kurzanleitung:

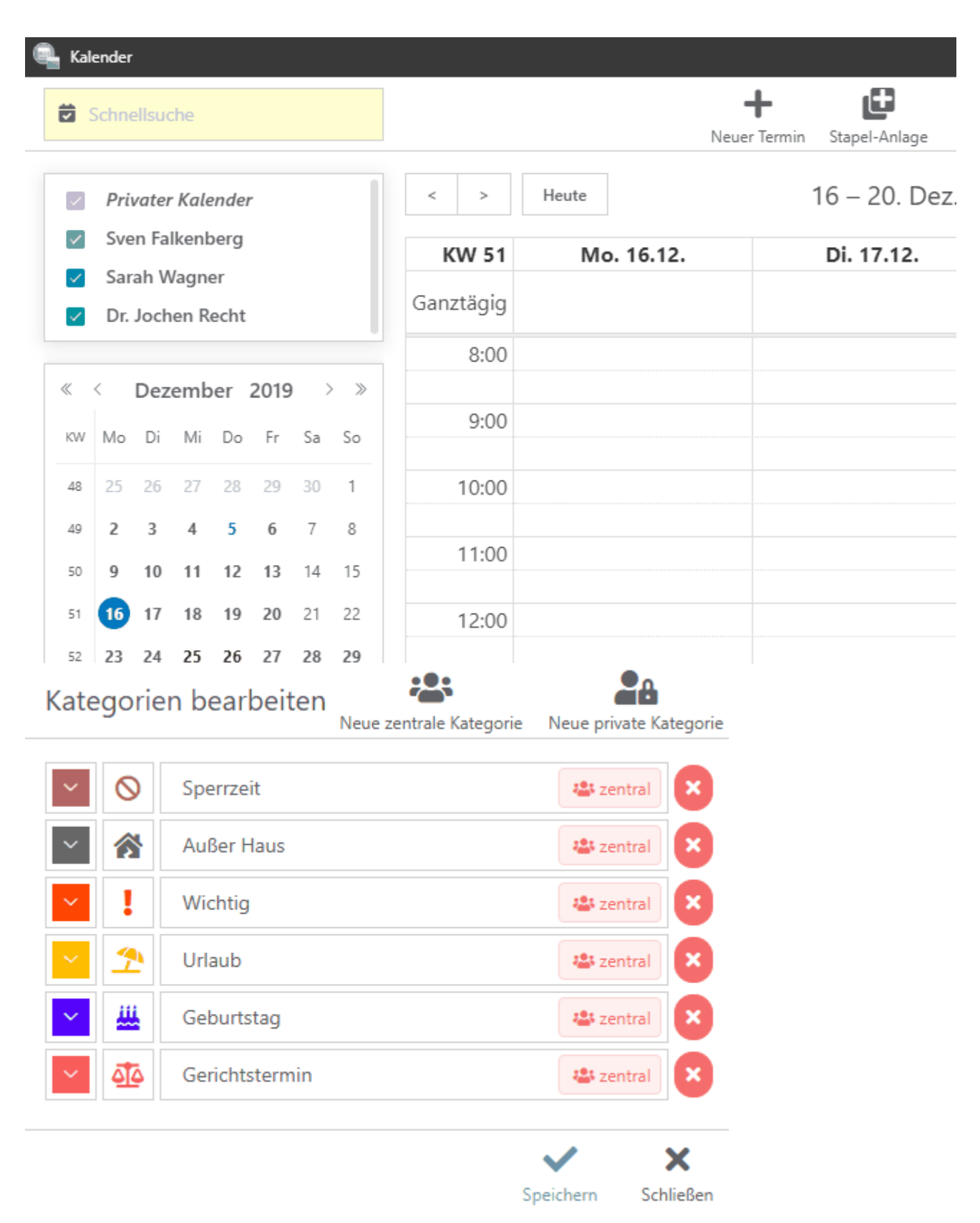

# <span id="page-4-0"></span>Schnellanzeige Termininhalt

Sie müssen nicht immer den Termin aufrufen, um sich die Daten des Termins anzusehen. Gerade bei vielen parallel laufenden Kalendern, kann es manchmal unübersichtlich werden. Wenn Sie sich jetzt den Inhalt eines Termins anzeigen lassen wollen, ist es nicht erforderlich den Termin aufzurufen.

Gehen Sie einfach mit dem Cursor auf den Termin OHNE zu klicken.

Die Ansicht des Termininhaltes stellt sich wie folgt dar:

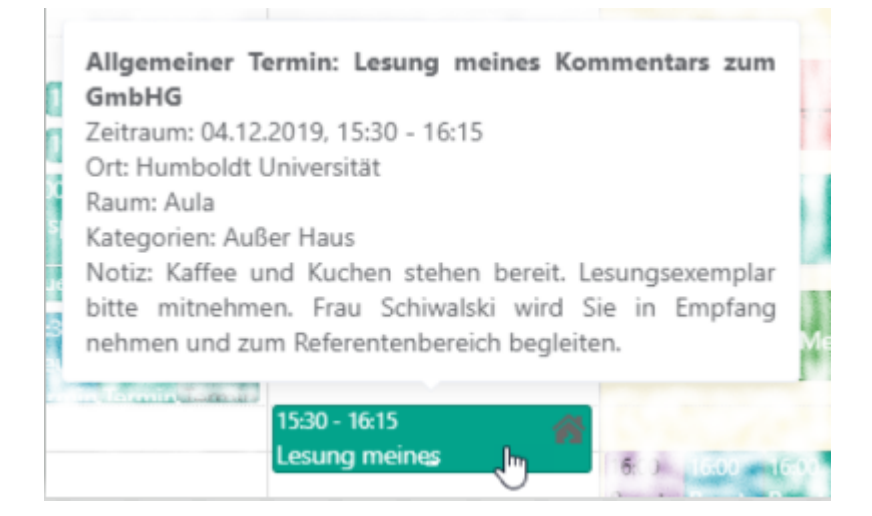

## <span id="page-4-1"></span>Tastenkombinationen

Es werden folgende Funktionen über Tastenkombination während der Fokus im Kalenderblatt liegt, aufrufbar:

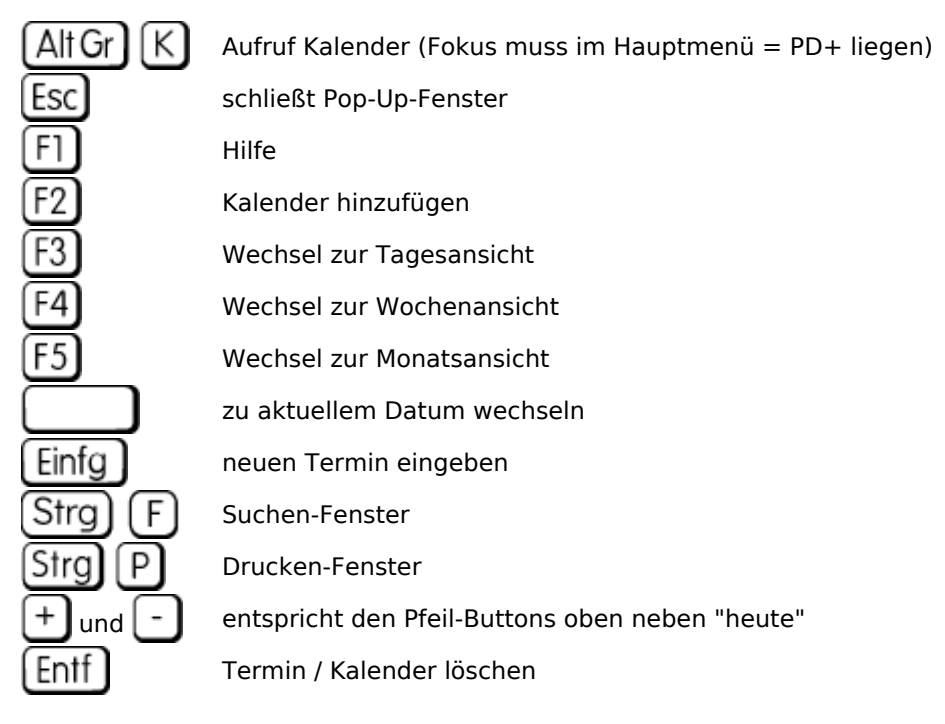